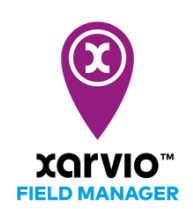

## **Record an observation for your field**

xarvio FIELD MANAGER provide users the opportunity to record an observation. Whenever you notice a difference in the actual state of the field with information displayed in xarvio FIELD MANAGER, the observed difference can be recorded in the system. This is essential for providing users with the right and valuable field-specific recommendation.

- $\circ$  To start, first follow any of these [three options of adding a](https://community.xarvio.com/s/xarvio-article-detail?id=ka02p000000YE1JAAW) task in xarvio FIELD MANAGER.
- o After clicking on **Add task** via any of the options mentioned above, a new screen showing the different types of task will be visible. Select **Observation** to proceed.

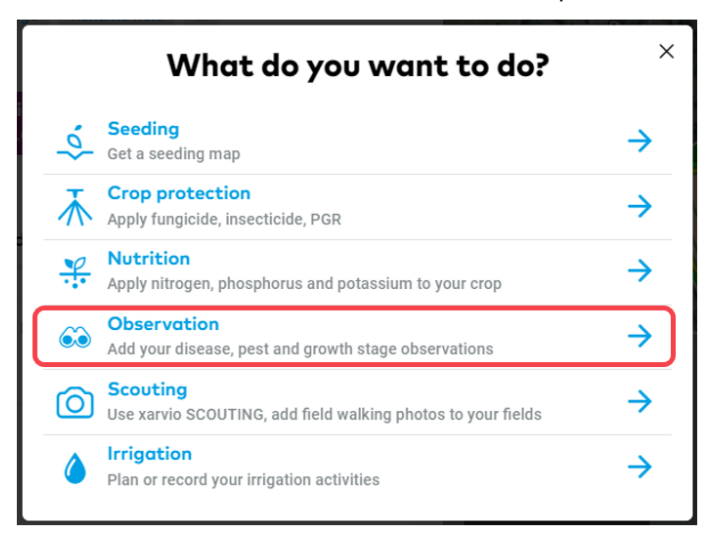

- o If you are creating the observation from the **Tasks screen**, ensure that you have selected the field and click save to proceed.
- o On the **Observations** screen, start recording the data.

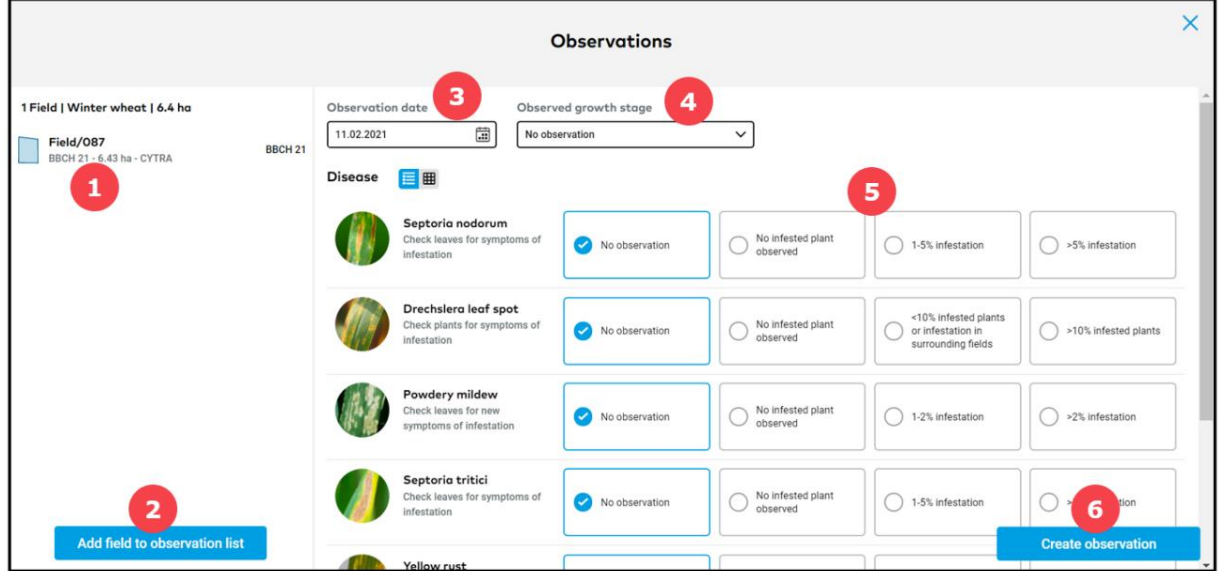

- 1. Shows the selected field for which the observation will be recorded.
- 2. Click to **add** observation to more fields.
- 3. Select the **date** of observation.
- 4. Change an observed **growth stage**.
- 5. Tick the information regarding observed stress factors (diseases or insects).
- 6. Click to **create** and **save** your observations.

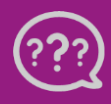

**Have you got any questions? We are here for you!**

**Toll free phone: +49 30 22957857 Email: [support@xarvio.info](mailto:support@xarvio.info) © 2021**